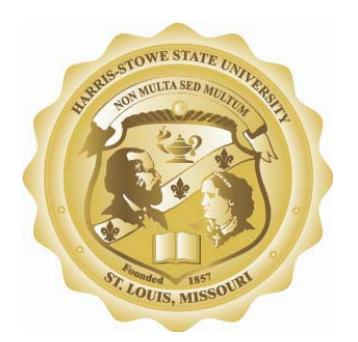

## **Accessing and Setting Up A Student E-mail Account at Harris-Stowe State University**

**Author: HSSU CIO Contact: support@hornets.hssu.edu**

## **BASIC INFORMATION ABOUT YOUR HSSU E-MAIL**

**E-MAIL SERVICES:** All students are issued HSSU branded e-mail via a cooperative venture with Microsoft. Once a student account has been created, it may be kept for life\*. However, HSSU and its students must conform to the terms of the "Microsoft Agreement", the "HSSU Acceptable Use Policy" (http://www.hssu.edu/content.cfm?ID=25), and the "HSSU Security Policy" (http://www.hssu.edu/content.cfm?ID=26) or risk having their e-mail account terminated. Students will be required to activate HSSU e-mail accounts on the first login. It is critical that students fully complete information during the activation process and provide an alternative e-mail address in the event that a student loses his/her password.

**E-MAIL NAMES AND PASSWORDS:** All student e-mail names follow the same convention: first initial, followed by last name, followed by the last three digits of the student's ID, followed by @hornets.hssu.edu. For example, a student named John Doe with a student ID of 256894 would be assigned the following e-mail name: JDoe894@hornets.hssu.edu. A student's password is hssustudent followed by the last three digits of the student's ID (for example, hssustudent894). **Passwords are case sensitive**; therefore, HSSUStudent894 would *not* be a valid password because it contains capitalized letters.

**ACTIVATING AN ACCOUNT:** Students may activate their e-mail accounts by going to http://www.outlook.com and entering their HSSU e-mail address and default password.

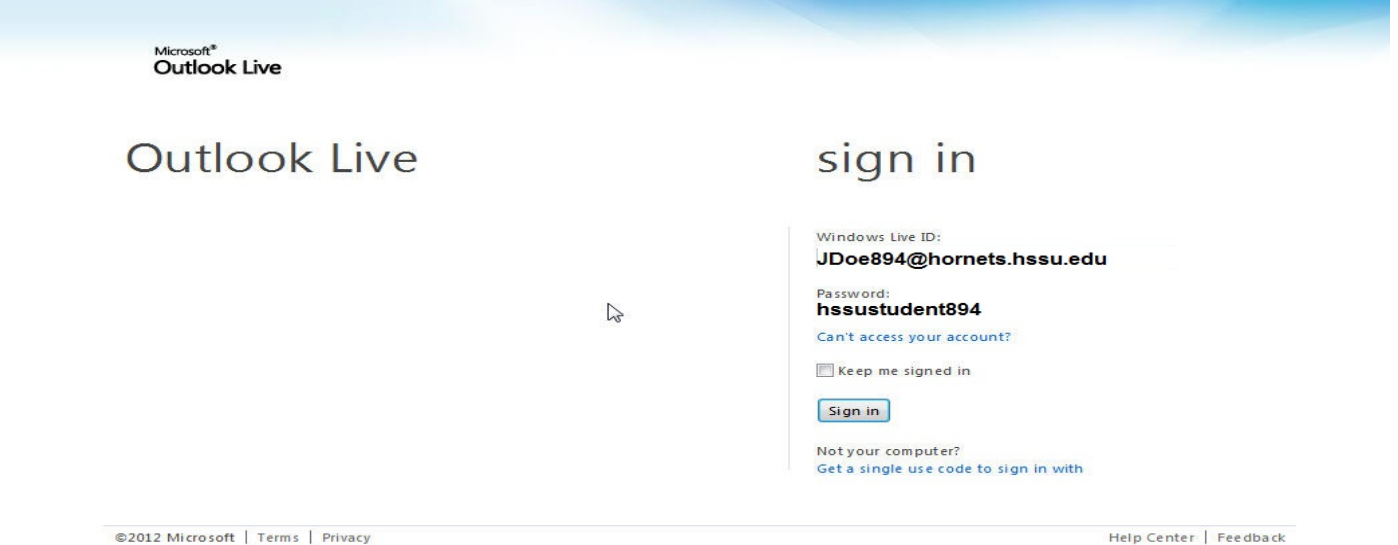

@2012 Microsoft | Terms | Privacy

Once logged in for the first time, enter the characters you see in the picture, re-enter the *default* password, then enter a new password, re-enter new password.

Select a secret question and provide an answer. Click "Submit".

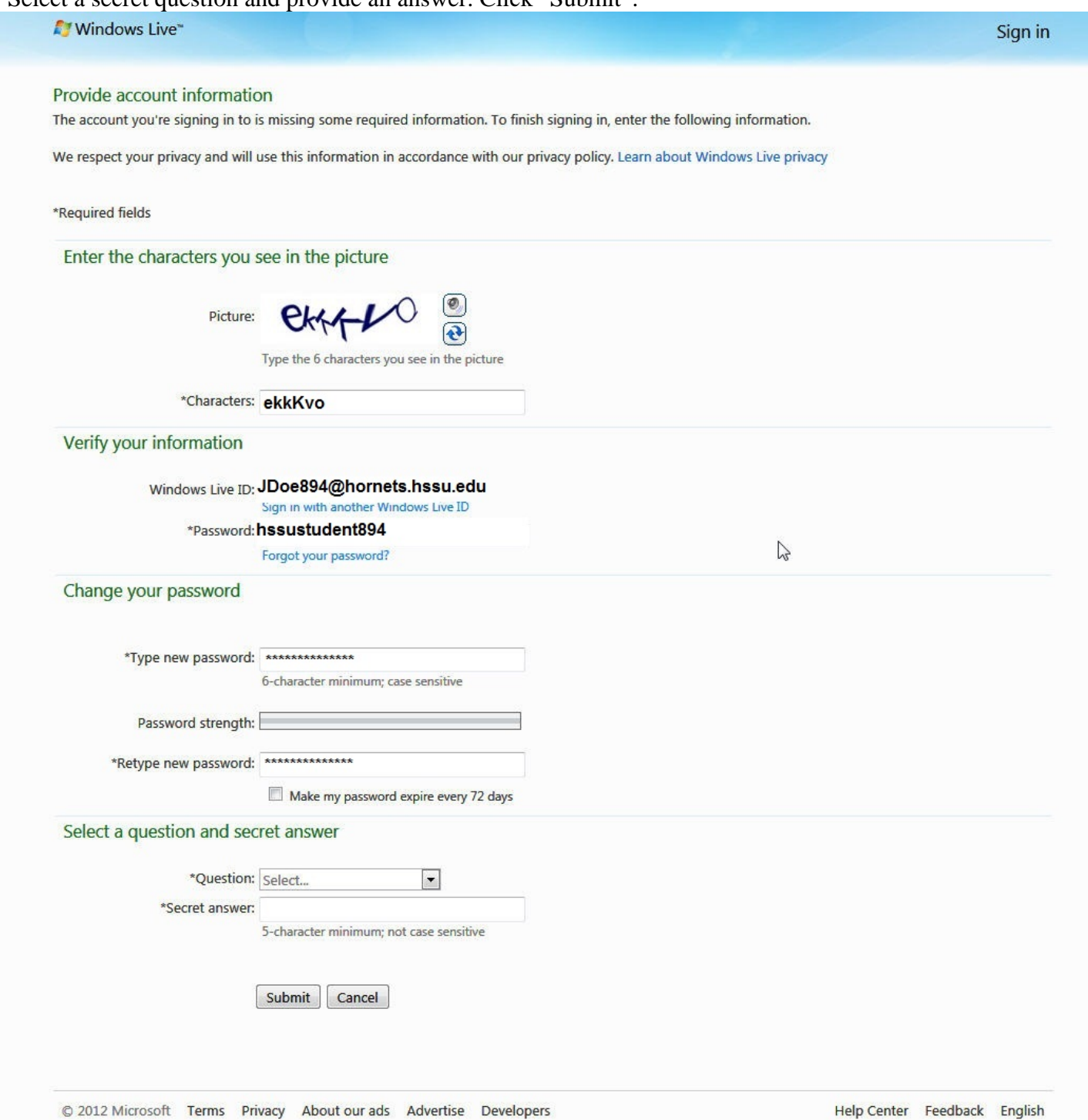

Click on "Sign in to Windows Live" button.

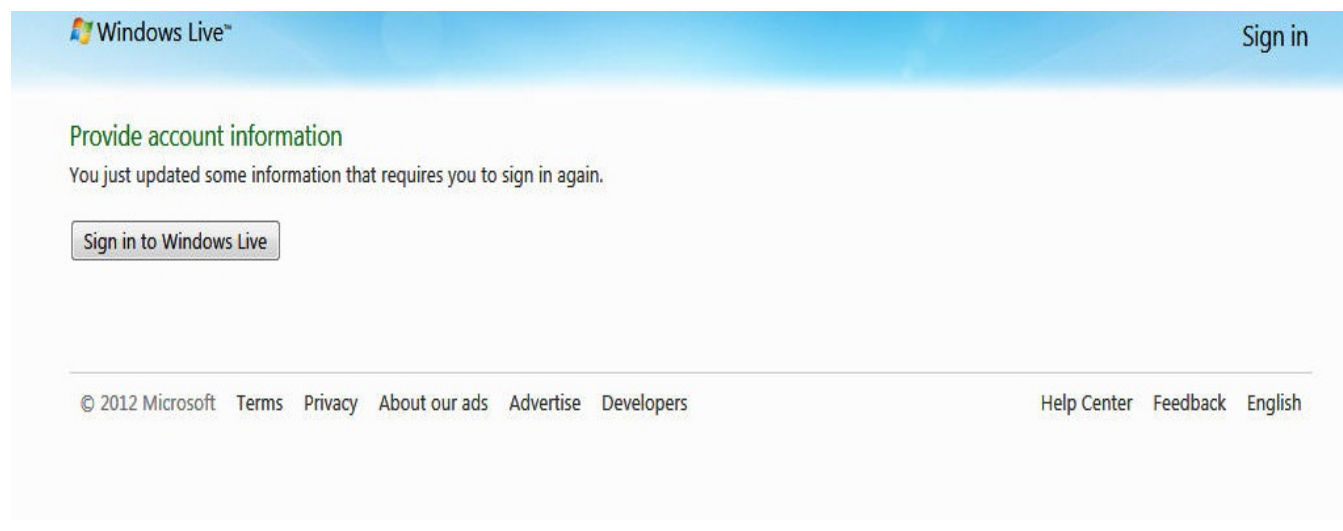

Sign in using your Hornets ID and new password.

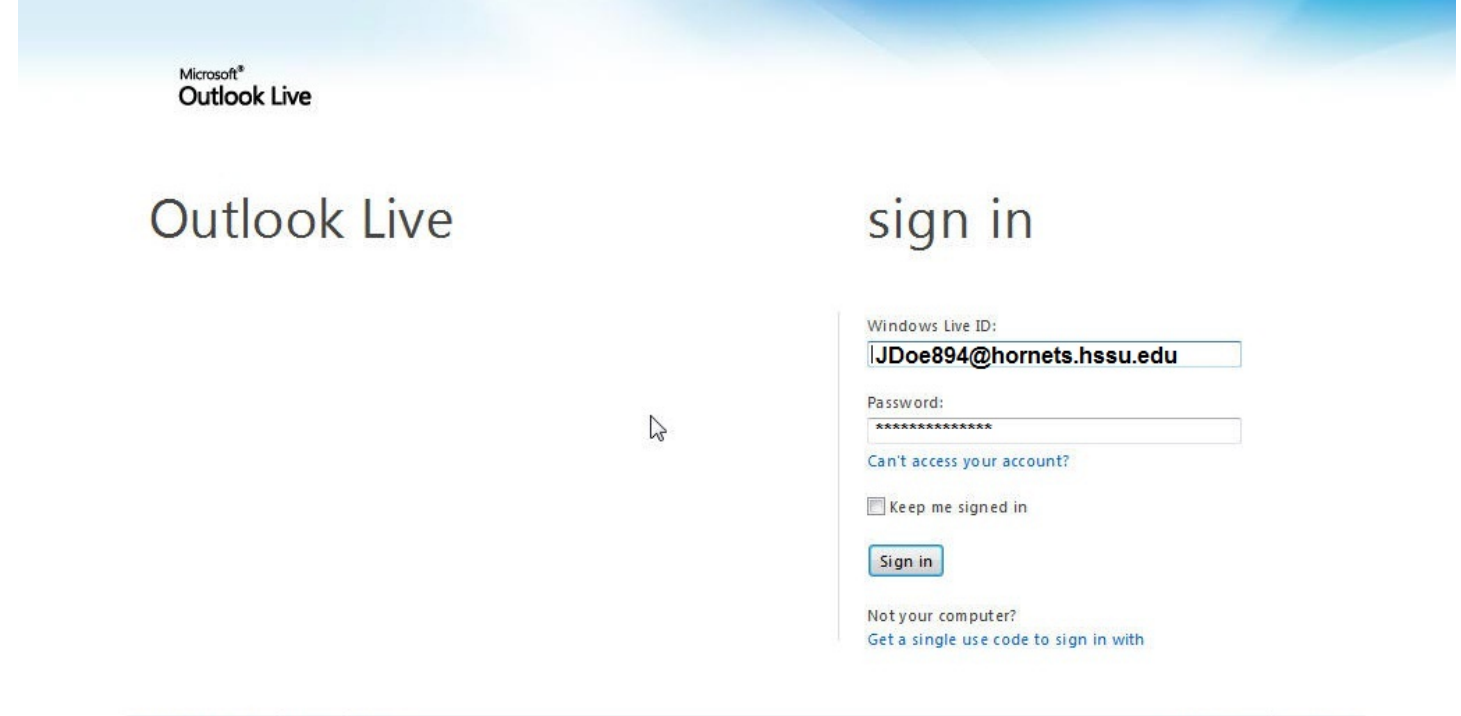

@2012 Microsoft | Terms | Privacy

Help Center | Feedback

Select your time zone and click "OK" button.

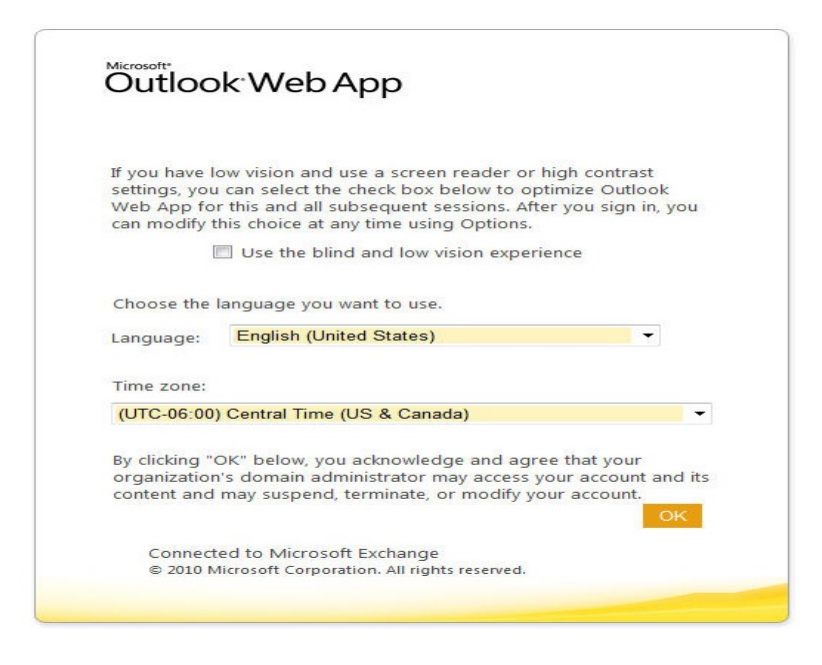

## Begin using e‐mail

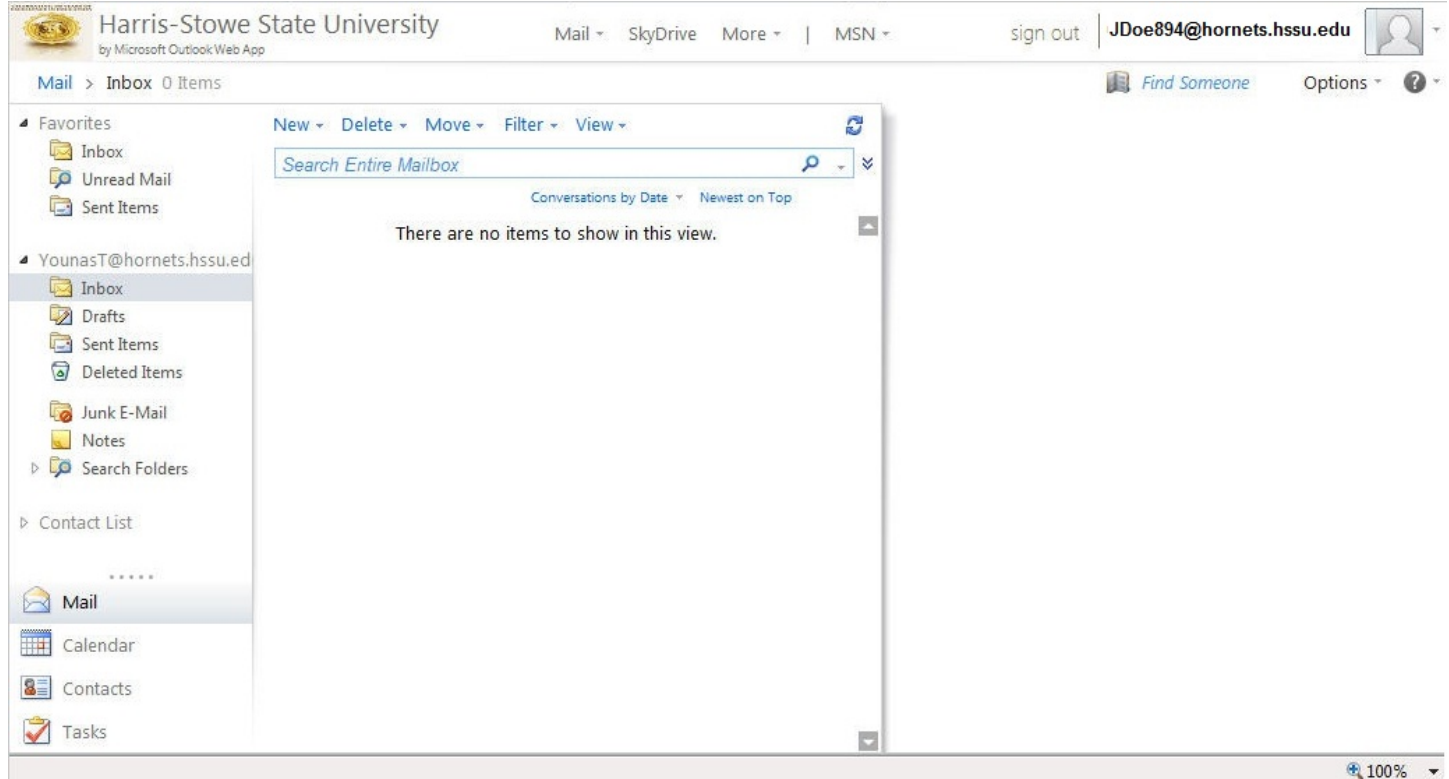